### **User Guide Nokia Treasure Tag Mini (WS-10)**

**NOKIA** 

Issue 1.4 EN-US

## **User Guide**

**Nokia Treasure Tag Mini (WS-10)**

### **Contents**

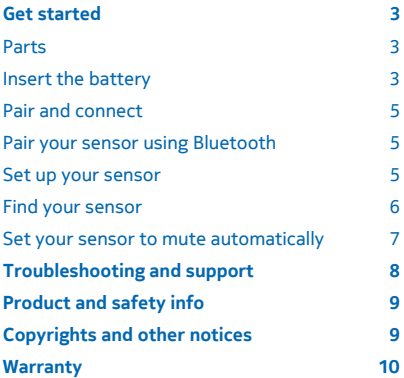

## <span id="page-2-0"></span>**Get started**

Learn how to start using your proximity sensor.

### **About your proximity sensor**

Nokia Treasure Tag Mini (WS-10) is a proximity sensor which helps you easily find your misplaced valuables.

Slip the sensor in your bag, or use the strap to attach it to your keys. If you leave your items behind, your phone notifies you. If you do lose your stuff, you can check on a map where to start looking.

The proximity sensor is compatible with Windows Phone 8.1 or later phones with the Treasure Tag app and Bluetooth 4.0 or higher. You get the best experience with a Lumia phone. Some of the product features of Treasure Tag may depend on the phone model. The app, a full list of compatible devices, and more info on compatibility are available in Store.

Read this user guide carefully before using the product. Also, read the user guide for the device that you connect to the product.

#### **Parts**

Get to know your proximity sensor.

- 1 Silicone strap
- 2 Back cover
- 3 Battery

The surface of this product is nickel-free.

**Warning:** This product may contain small Δ parts. Keep them out of the reach of small children.

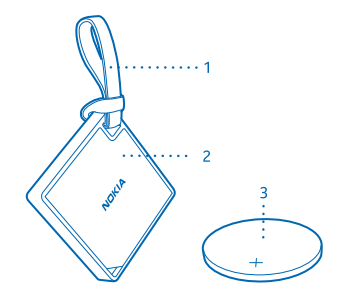

#### **Insert the battery**

To switch on your sensor and its Bluetooth, insert the battery.

Your sensor uses a standard CR2016 battery.

**1.** Put a paperclip or similar tool into the gap in the lower left corner on the back of the sensor.

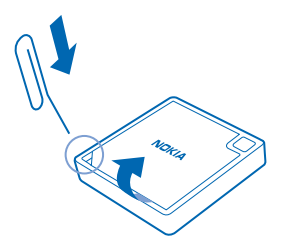

- **2.** Carefully lever the back cover up.
- **3.** Insert the battery. Make sure you place it in the right way.
- **4.** Align the cut corners on the back cover and device, and snap the cover back into place.

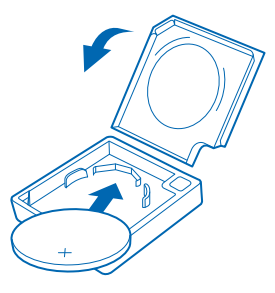

When the battery runs low and it's time to change it, a notification shows up on your phone's Treasure Tag app. If you've pinned your sensor to the start screen of your phone, a battery icon shows up on the tile.

Changing the battery resets all settings on the sensor. After changing the battery, you need to pair and connect the sensor to your phone again.

## <span id="page-4-0"></span>**Basic use**

Learn the basics of using your proximity sensor.

### **Pair and connect**

Before you can use your sensor, you need to pair and connect it to your phone.

Connect your sensor to your phone using Bluetooth. The Bluetooth on the sensor switches on automatically when you insert the battery.

Your sensor can be connected to one phone at a time, and your phone can have up to 4 sensors connected to it.

You can disconnect your sensor from your phone. For more info, see your phone's user guide.

### **Pair your sensor using Bluetooth**

Pair your sensor with your phone using Bluetooth.

Before you start, you need to download the Treasure Tag app from Windows Phone Store for the pairing to work properly.

**1.** Make sure you've switched on Bluetooth on your phone.

For more info on Bluetooth, see your phone's user guide.

- **2.** In your phone's apps menu, tap **Treasure Tag**.
- **3.** Follow the instructions shown on the phone.

#### **Set up your sensor**

Define how and when your sensor alerts you.

**1.** On your phone, tap **Treasure Tag**.

**2.** When pairing for the first time, the setup starts automatically. Otherwise, on your phone, tap **SET UP TAG** under your sensor.

- **3.** To choose an icon for your sensor, tap **add icon** and the icon you want.
- **4.** To give your sensor a name, tap **TAG NAME**, and type in the name.
- **5.** To select how you are notified, tap **notifications+actions** > **Treasure Tag**.
- **6.** To finish, press  $\leftarrow$  to return to the Treasure Tag app, and tap  $\oslash$ .

The alert is triggered whenever the Bluetooth connection between your sensor and phone is lost, or the signal is weak. A closed door, for example, may trigger an alert. Your phone plays the alert even if it is in silent mode. If you have many sensors, your phone also shows you a notification about which sensor was triggered.

#### **Manage your sensor**

Check what's going on with your sensor, and change its settings. You can also pin your sensor to the start screen of your phone to access it quickly.

**1.** On your phone, tap **Treasure Tag**.

© 2014 Microsoft Mobile. All rights reserved. **5**

#### <span id="page-5-0"></span>**2.** Tap the sensor you want to view.

**Add a sensor to the sensor list** Tap  $\leftrightarrow\bullet$  > add tag.

**Edit the sensor settings** Select a sensor, and tap  $\rightarrow \rightarrow$  **EDIT TAG**.

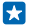

**Tip:** Want to see your tag at a glance and access it quickly? You can pin it straight to the start screen on your phone. Tap  $\rightarrow \rightarrow$  pin to start.

**Disconnect your sensor manually** Tap  $\mathcal{F}$ . The sensor graphic turns gray. To reconnect, tap  $\mathcal{F}$ .

**Remove a sensor** Tap  $\bullet \bullet \bullet$  > remove tag.

### **Find your sensor**

Lost your sensor and have no idea where it is? You can start off your search by checking on a map where your phone lost connection with the sensor.

To check on a map where the connection was lost, GPS coordinates must be available.

53 **Tip:** To improve the accuracy, especially if you're indoors, connect your phone to a Wi-Fi network.

Using services or downloading content, including free items, may cause the transfer of large amounts of data, which may result in data costs.

- **1.** Make sure you've switched on GPS on your phone.
- **2.** Tap **Treasure Tag** and the sensor you want.
- **3.** Wait while your phone searches for the sensor.

**4.** If your phone doesn't find the sensor, tap **open map**. The approximate area where your phone last connected to the sensor is shown on the map.

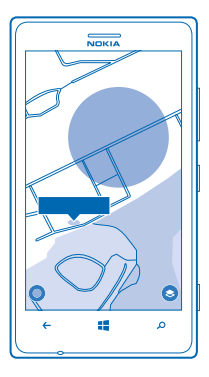

#### <span id="page-6-0"></span>**Get directions to your sensor**

To get turn-by-turn instructions, in the map view, tap the address info bubble and **directions**.

#### **Set your sensor to mute automatically**

Don't want your sensor to notify you while at home or at the office? Mute your sensor automatically when your phone is connected to one of your set Wi-Fi networks.

- **1.** On your phone, tap **Treasure Tag** >  $\bullet \bullet \bullet$  > quiet mode.
- **2.** To add a new network,  $tan(\theta)$ .
- **3.** Select the Wi-Fi network you want from the list of available Wi-Fi networks.

You can add several Wi-Fi networks for quiet mode.

Whenever your phone is connected to a Wi-Fi network you selected, all notifications from the sensor are automatically muted.

### **Restore factory settings**

You can clear all pairings and reset the sensor back to the original settings.

- **1.** Open the back cover, and remove the battery from the sensor.
- **2.** Replace the battery. Your sensor restarts and switches Bluetooth on automatically.

You can also remove your sensor from the connected phone or other device to restore the factory settings.

After restoring the factory settings, the sensor immediately pairs with any phone that has the sensor on its list of paired devices. If you remove the sensor from the list, the sensor disconnects from this phone and restores the factory settings again.

## <span id="page-7-0"></span>**Troubleshooting and support**

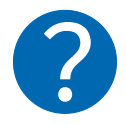

To get the most out of your device, go to **[www.nokia.com/support](http://www.nokia.com/support)**.

There you can find full-length user guides, troubleshooting info, discussions, and details about features, technologies, and compatibility.

Troubleshooting and discussions may not be available in all languages.

## <span id="page-8-0"></span>**Product and safety info**

### **Take care of your device**

- Keep the device dry. Precipitation, humidity, and all types of liquids or moisture can contain minerals that corrode electronic circuits. If your device gets wet, remove the battery, and let the device dry.
- Do not use or store the device in dusty or dirty areas.
- Do not store the device in high temperatures.
- Do not store the device in cold temperatures. When the device warms to its normal temperature, moisture can form inside the device and damage it.
- Do not open the device other than as instructed in the user guide.
- Unauthorized modifications may damage the device and violate regulations governing radio devices.
- Do not drop, knock, or shake the device or the battery. Rough handling can break it.
- Only use a soft, clean, dry cloth to clean the surface of the device.

#### **Recycle**

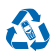

Always return your used electronic products, batteries, and packaging materials to dedicated collection points. This way you help prevent uncontrolled garbage disposal and promote the recycling of materials. All materials of the device can be recovered as materials and energy. Check how to recycle your products at **[www.nokia.com/recycle](http://www.nokia.com/recycle)**.

### **Battery safety**

Do not dispose of batteries in a fire as they may explode. Obey local regulations. Recycle when possible.

Use the battery for its intended purpose only. Improper use, or use of unapproved or incompatible batteries may present a risk of fire, explosion, or other hazard, and may invalidate any approval or warranty. Never use a damaged battery.

Perchlorate Material — special handling may apply. See: **[www.dtsc.ca.gov/hazardouswaste/perchlorate](http://www.dtsc.ca.gov/hazardouswaste/perchlorate)**.

## **Copyrights and other notices**

#### **Declaration of Conformity**

# $C<sub>60560</sub>$

Hereby, Microsoft Mobile Oy declares that this WS-10 product is in compliance with the essential requirements and other relevant provisions of Directive 1999/5/EC. A copy of the Declaration of Conformity can be found at **[www.nokia.com/global/declaration/](http://www.nokia.com/global/declaration/declaration-of-conformity) [declaration-of-conformity](http://www.nokia.com/global/declaration/declaration-of-conformity)**.

The availability of products may vary by region. For more info, contact your dealer. This device may contain commodities, technology or software subject to export laws and regulations from the US and other countries. Diversion contrary to law is prohibited.

THE CONTENTS OF THIS DOCUMENT ARE PROVIDED "AS IS." EXCEPT AS REQUIRED BY APPLICABLE LAW, NO WARRANTIES OF ANY KIND, EITHER EXPRESS OR IMPLIED, INCLUDING, BUT NOT LIMITED TO, THE IMPLIED WARRANTIES OF MERCHANTABILITY AND FITNESS FOR A PARTICULAR PURPOSE, ARE MADE IN RELATION TO THE ACCURACY, RELIABILITY OR CONTENTS OF THIS DOCUMENT. MICROSOFT MOBILE RESERVES THE RIGHT TO REVISE THIS DOCUMENT OR WITHDRAW IT AT ANY TIME WITHOUT PRIOR NOTICE.

TO THE MAXIMUM EXTENT PERMITTED BY APPLICABLE LAW, UNDER NO CIRCUMSTANCES SHALL MICROSOFT MOBILE OR ANY OF ITS LICENSORS BE RESPONSIBLE FOR ANY LOSS OF DATA OR INCOME OR ANY SPECIAL, INCIDENTAL, CONSEQUENTIAL OR INDIRECT DAMAGES HOWSOEVER CAUSED.

Reproduction, transfer or distribution of part or all of the contents in this document in any form without the prior written permission of Microsoft Mobile is prohibited. Microsoft Mobile operates a policy of continuous development. MICROSOFT MOBILE

#### <span id="page-9-0"></span>RESERVES THE RIGHT TO MAKE CHANGES AND IMPROVEMENTS TO ANY OF THE PRODUCTS DESCRIBED IN THIS DOCUMENT WITHOUT PRIOR NOTICE

Microsoft Mobile does not make any representations, provide a warranty, or take any responsibility for the functionality, content, or end-user support of third-party apps provided with your device. By using an app, you acknowledge that the app is provided as is.

#### **FCC/INDUSTRY CANADA/MEXICO NOTICE**

This device complies with part 15 of the FCC rules and Industry Canada license-exempt RSS standard(s). Operation is subject to the following two conditions: (1) This device may not cause harmful interference, and (2) this device must accept any interference received, including interference that may cause undesired operation. For more info, go to **[transition.fcc.gov/oet/rfsafety/rf](http://transition.fcc.gov/oet/rfsafety/rf-faqs.html)[faqs.html](http://transition.fcc.gov/oet/rfsafety/rf-faqs.html)**. Any changes or modifications not expressly approved by Microsoft Mobile could void the user's authority to operate this equipment.

Note: This equipment has been tested and found to comply with the limits for a Class B digital device, pursuant to part 15 of the FCC Rules. These limits are designed to provide reasonable protection against harmful interference in a residential installation. This equipment generates, uses and can radiate radio frequency energy and, if not installed and used in accordance with the instructions, may cause harmful interference to radio communications. However, there is no guarantee that interference will not occur in a particular installation. If this equipment does cause harmful interference to radio or television reception, which can be determined by turning the equipment off and on, the user is encouraged to try to correct the interference by one or more of the following measures:

- Reorient or relocate the receiving antenna.
- Increase the separation between the equipment and receiver.
- Connect the equipment into an outlet on a circuit different from that to which the receiver is connected.
- Consult the dealer or an experienced radio/TV technician for help.

NOTE: FCC Radiation Exposure Statement: This equipment complies with FCC radiation exposure limits set forth for an uncontrolled environment. This transmitter must not be co-located or operating in conjunction with any other antenna or transmitter.

TM © 2014 Microsoft Mobile. All rights reserved. Nokia is a registered trademark of Nokia Corporation. Third party products/ names may be TM of respective owner.

The Bluetooth word mark and logos are owned by the Bluetooth SIG, Inc. and any use of such marks by Microsoft Mobile is under license.

### **Warranty**

The warranty period Microsoft Mobile provides for this product is 12 months. For details please visit the local online warranty text web site **[www.nokia.com/support](http://www.nokia.com/support)**.